# Display BI Report in CRM Web UI Overview (TPM)

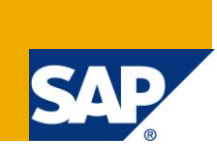

## **Applies to:**

BI 7.0, CRM 6.0 & Above. For more information, visit the [Business Intelligence homepage.](https://www.sdn.sap.com/irj/sdn/nw-bi)

### **Summary**

SAP Net Weaver BI, can be displayed directly in the marketing application area under planning profile so that you can analyze your promotion directly from CRM Web UI Overview Page. For Example before releasing the promotion, you want to look at a pre-evaluation of your promotion.This will also help in performance improvement, If you have lot of calculated key figures in planning layout. In that case plan volume and use planning function to calculate and save and go to Analysis to view your promotion.

**Author:** Rajiv Jain

**Company:** SAP

**Created on:** 19 May 2010

## **Table of Contents**

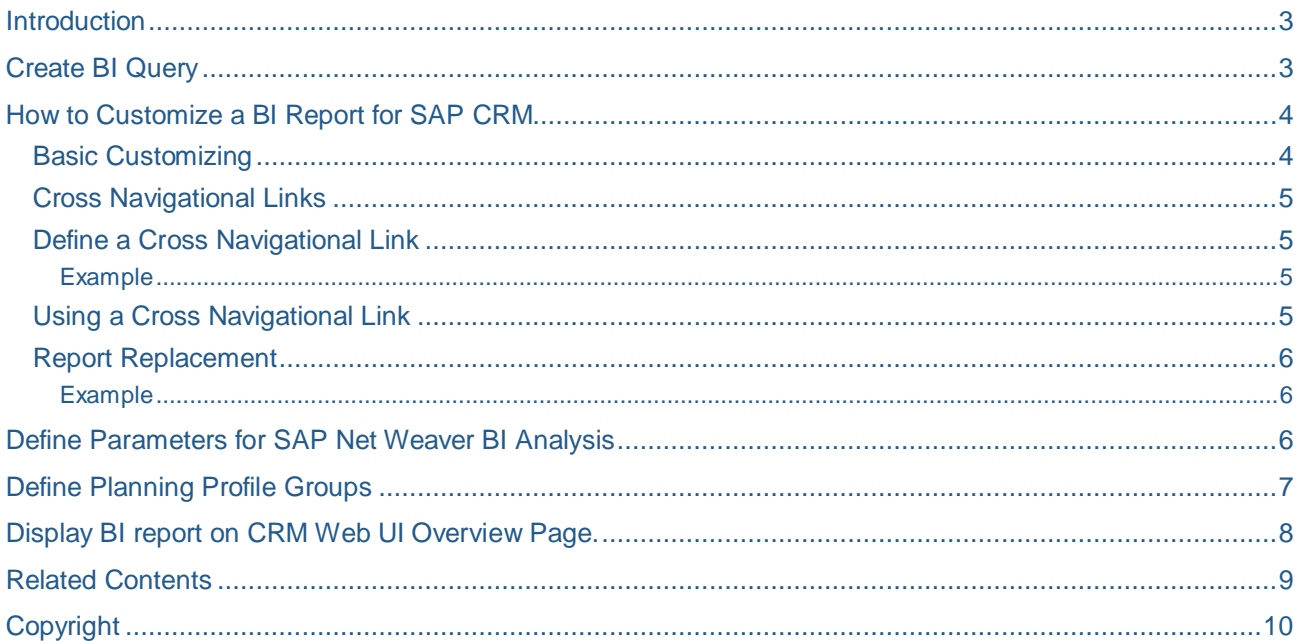

#### <span id="page-2-0"></span>**Introduction**

The reports are created in SAP Net Weaver BI, can be displayed directly in the marketing application area under planning profile so that you can analyze your promotion directly from CRM Web UI Overview Page. For Example before releasing the promotion, you want to look at a pre-evaluation of your promotion.

This will also help in performance improvement, If you have lot of calculated key figures in planning layout. In that case plan volume and use planning function to calculate and save and go to Analysis to view your promotion.

The Business Intelligence (BI) report reuse component can be used to display any BI report based on the SAP Net Weaver Business Intelligence 3.x and 7.x template technology inside of the CRM Web Client UI framework. As with any reuse component, it can be embedded in a view set or navigated to in the component's window. You can use it in work center pages and overview pages.

The BI reports must be created with a unique BI Report ID in Customizing. You must specify this ID when the component is called. Additionally, Customizing allows you to specify cross navigation targets from objects in the BI report to other CRM Web Client UI components.

### <span id="page-2-1"></span>**Create BI Query**

Create BI query in SAP Net Weaver system.

*Prerequisite:-*

- It must be checked to "Allow External Access to the Query".
- If the query is on Planning Cube it must contain Variable " Most Current Data" for request ID to get recent posted data.

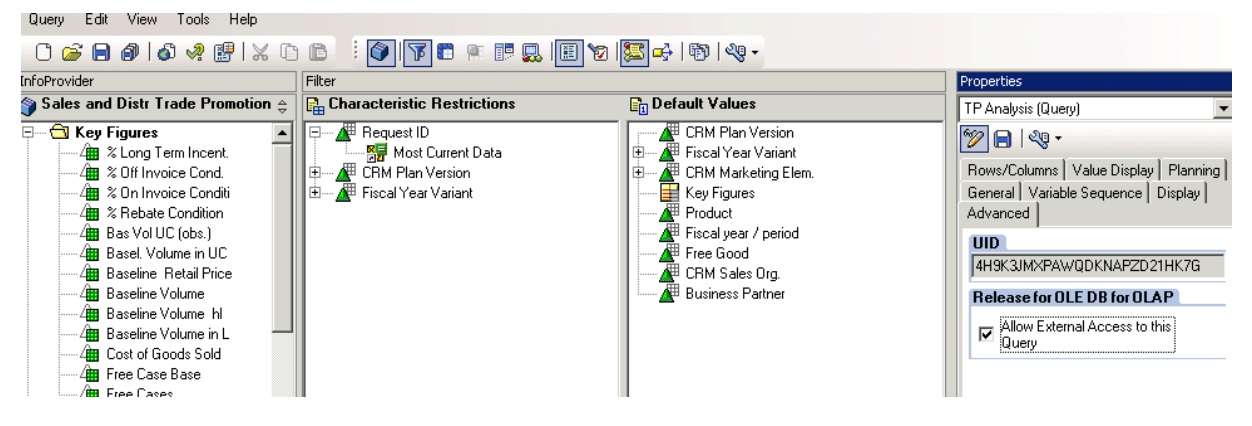

## <span id="page-3-0"></span>**How to Customize a BI Report for SAP CRM**

The customizing is maintained in veiw cluster CRMVC\_GEN\_UI\_BI

#### <span id="page-3-1"></span>**Basic Customizing**

You can define Business Intelligence (BI) reports in Customizing for Customer Relationship Management under

*Trade Promotion Management -> Key Figure Planning -> Display SAP NetWeaver BI Reports in CRM*.

### **Change View "Define BI Reports": Details**

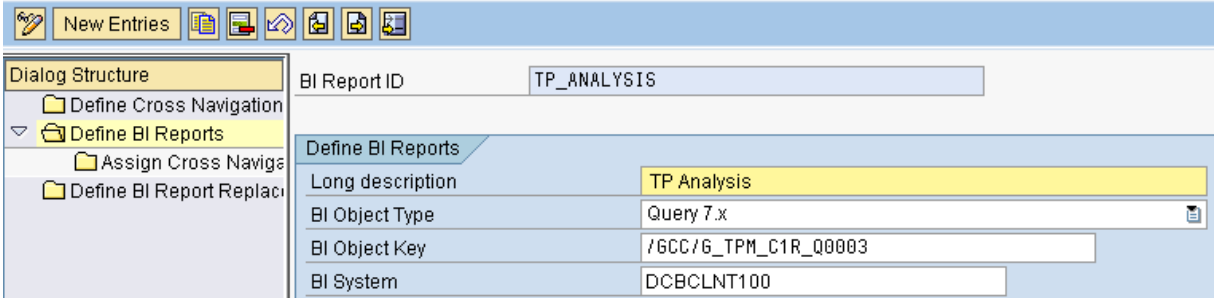

You can modify an existing BI Report or create a new entry.

The following are mandatory fields under Define BI Reports:

• BI Report ID

You must define this unique ID when you create a BI report. You use this ID when calling the BI report component.

BI Object Type

This defines the type of BI report. Currently the CRM Web Client UI framework Supports the following types:

- ABAP based BI reports:
	- Template 3.x

You must specify the technical name of the BI template in BI Object Key.

• Query Views 3.x

This is the generic template for query views. You must specify the query view name in BI Object Key.

- The following BI report types require a BI 7.0 system
	- Template 7.x

You must specify the technical name of the BI template in BI Object Key.

• Query Views 7.x

This is the generic template for query views. You must specify the query view name in BI Object Key.

Query 7.x

This is the generic template for queries. You must specify the query name in BI Object Key.

• Info Provider 7.x

This is the generic template for info providers. You must specify the info Provider name in BI Object Key.

• Enterprise Report 7.x

You must specify the technical name of the enterprise report in BI Object Key.

 BI Object Key This identifies the object based on the BI Object Type.

The BI System entry is optional. It determines the Remote Function Call (RFC) destination of a BI system. A BI system entry is only needed if the report is not started in the default BI system.

#### <span id="page-4-0"></span>**Cross Navigational Links**

You can define cross navigational links from any characteristic in a Business Intelligence (BI) report to other SAP Customer Relationship Management (SAP CRM) components by making the appropriate settings in Customizing.

Example

You have a list of business partners in the BI report, and you want to view details about a specific business partner. You can define the Customizing forcharacteristic Business Partner to be able to choose one of the business partners and select Display Business Partner, which navigates to the Business Partner Details component.

#### <span id="page-4-1"></span>**Define a Cross Navigational Link**

A cross navigational link is based on a characteristic's name (the technical name of an

InfoObject) in SAP NetWeaver Business Intelligence (SAP NetWeaver BI). It is possible to

define several cross navigational links for one InfoObject.

You can make these settings in Customizing for Customer Relationship Management under

*Trade Promotion Management -> Key Figure Planning -> Display SAP NetWeaver BI Reports in CRM*.

You can modify an existing cross navigational link or create a new entry.

The following are mandatory fields under Define Cross Navigational Links for InfoObjects:

InfoObject

This is the technical name of the characteristic that you want to navigate from.

Nav. Link ID

This is the ID of the individual cross navigational link for a characteristic. Since you can define more than one entry for a characteristic, you need IDs to differentiate between these entries.

Sequence

This is a number that is used to sort the menu entries within the BI report's context menu.

Object Type

This is used to determine the target of the navigation. For more information, see How-To Guide: Dynamic Cross-Component Navigation.

Object Action

This is used to determine the target of the navigation. For more information, see How-To Guide: Dynamic Cross-Component Navigation.

Object Key Name

This is the name of the field that corresponds to the value that was selected in the BI report. In the above example, you click a business partner in the BI report. This is typically the ID of a business partner (not the GUID), so you need to tell the framework that the value that is passed is an ID.

Menu Text

This is the text that appears in the BI report's context menu.

The parameters Object Type, Object Action, and Object Key Name let the framework create the entity based on the value it receives from BI for the receiving component. For more information, see Object Mapping.

#### <span id="page-4-2"></span>Example

The business partner ID 01234567890 is selected in the BI report. The framework passes the value to the object mapper class to create a Business Object Layer (BOL) entity of the correct type based on that ID. The created entity is passed to the receiver.

#### <span id="page-4-3"></span>**Using a Cross Navigational Link**

To use a cross navigational link within a BI report, it must first be assigned to the report. You

can do this in Customizing for Customer Relationship Management under

*Trade Promotion Management -> Key Figure Planning -> Display SAP NetWeaver BI Reports in CRM*.

Select a BI report ID and choose Assign Cross Navigation Links. You can modify an existing link assignment or create a new entry.

#### <span id="page-5-0"></span>**Report Replacement**

You can use this feature if you want to replace any delivered customizing. You can define BIreport replacements in Customizing for Customer Relationship Management under

<span id="page-5-1"></span>Trade Promotion Management -> Key Figure Planning -> Display SAP NetWeaver BI Reports in CRM.

Example

SAP delivers the BI report ID TOP10\_OPPORTUNITIES, which calls BI

template 0TPLI\_TOP10\_Q0001\_V01 (Note: this is not a real template name).

You have created your own version of the BI template with name

ZTPLI\_TOP10\_Q0001\_V01. To display your version in the CRM WebClient UI,

you need to define a report replacement.

First, you need to create a copy of the basic customizing for the BI report ID

TOP10\_OPPORTUNITIES, for example, ZTOP10\_OPPORTUNITIES. You

change the BI Object Key to ZTPLI\_TOP10\_Q0001\_V01 and save it.

Now you create a new entry in Define BI Report Replacement of TOP10\_OPPORTUNITIES to ZTOP10\_OPPORTUNITIES

### <span id="page-5-2"></span>**Define Parameters for SAP Net Weaver BI Analysis**

In this IMG activity, you define the SAP NetWeaver Business Intelligence (SAP NetWeaver BI) analyses you wish to display in marketing.

*Trade Promotion Management -> Key Figure Planning -> Display SAP NetWeaver BI Reports in CRM.*

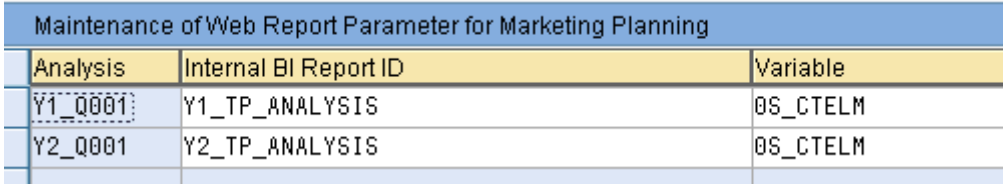

Enter the following information in the IMG activity:

1. A number, which is freely definable

2. A BI report ID

This ID is defined in Customizing for Customer Relationship Management under

*Trade Promotion Management -> Key Figure Planning -> Display SAP NetWeaver BI Reports in CRM*.

3. The variable for the web report; this information is taken from the query and is the external ID for the marketing project

## <span id="page-6-0"></span>**Define Planning Profile Groups**

Planning profile groups contain one or more planning profiles. By assigning them to a marketing project, you are then able to use the corresponding planning profile from Business Planning and Simulation (BPS), in addition to your user-specific settings.

For trade promotions, you can also do analysis of your Promotion. Once you have done this, you can evaluate the performance of you promotion .

*Trade Promotion Management -> Key Figure Planning -> Define planning Profile Group.*

1. Enter an ID and a description in the columns PlanProfGrp and Description respectively.

2. You can assign the planning profile group to a specific object category such as a trade promotion, campaign, marketing plan or deal. If none is specified, the planning profile group will be available for all object categories.

## **Change View "Definition of Planning Profile Groups": Overview**

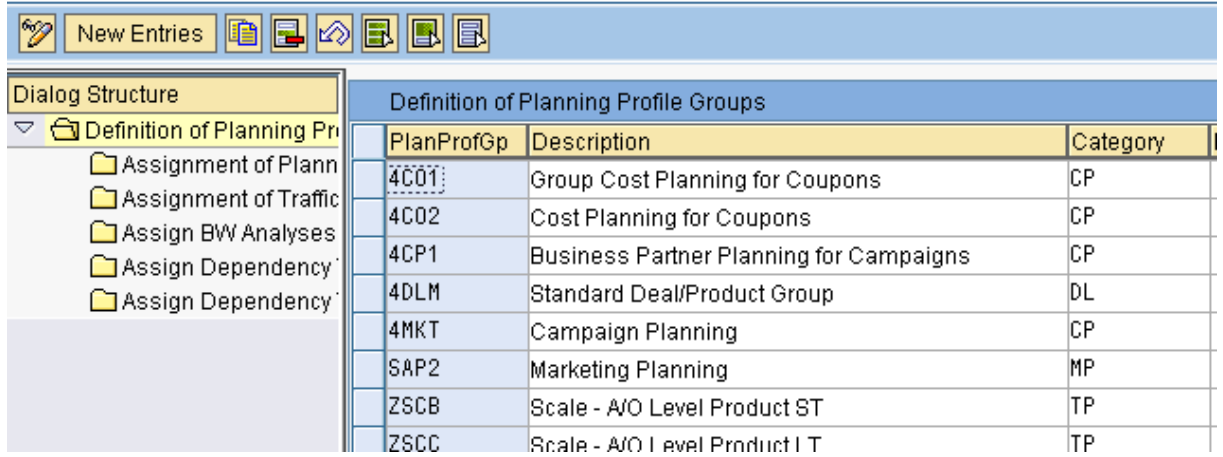

3. Select the entry and choose Assign BW Analyses

## **New Entries: Overview of Added Entries**

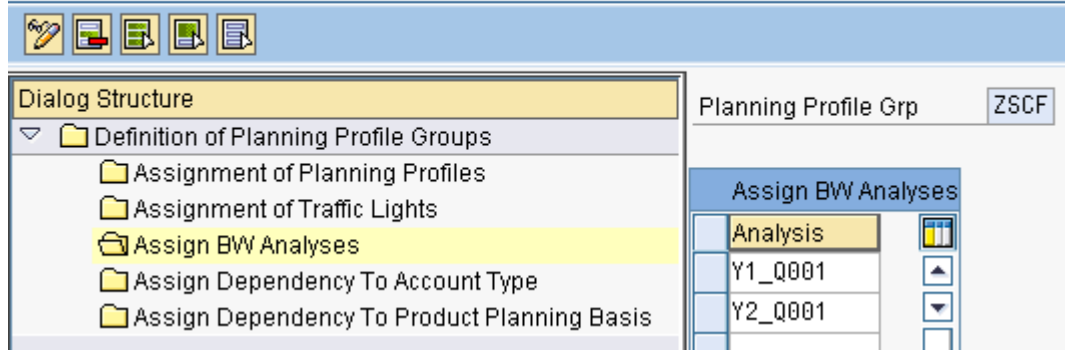

## <span id="page-7-0"></span>**Display BI report on CRM Web UI Overview Page.**

Go to CRM WEB UI -> Trade Promotion Overview -> Analysis

## **SAPY CRM**

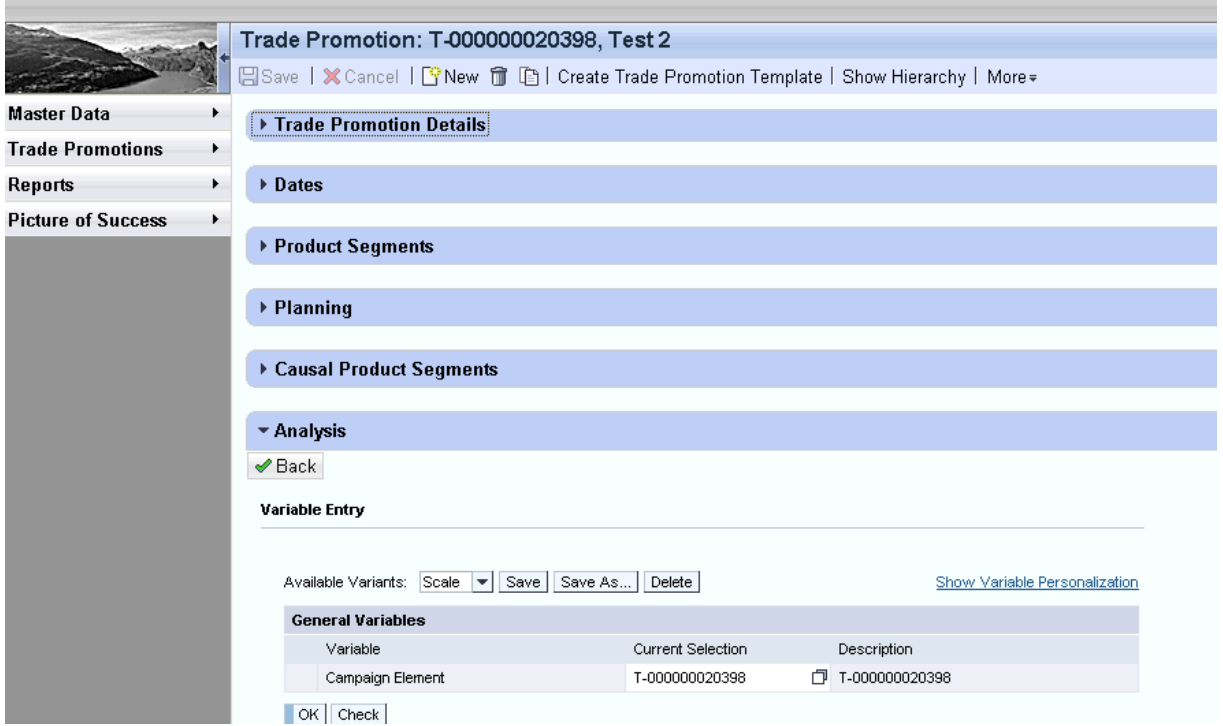

*Prerequisite :-*

You must have BI & CRM access to view the report.

Web UI must contain Analysis Tab

## <span id="page-8-0"></span>**Related Contents**

For more information, visit the **Business Intelligence homepage**.

## <span id="page-9-0"></span>**Copyright**

© Copyright 2010 SAP AG. All rights reserved.

No part of this publication may be reproduced or transmitted in any form or for any purpose without the express permission of SAP AG. The information contained herein may be changed without prior notice.

Some software products marketed by SAP AG and its distributors contain proprietary software components of other software vendors.

Microsoft, Windows, Excel, Outlook, and PowerPoint are registered trademarks of Microsoft Corporation.

IBM, DB2, DB2 Universal Database, System i, System i5, System p, System p5, System x, System z, System z10, System z9, z10, z9, iSeries, pSeries, xSeries, zSeries, eServer, z/VM, z/OS, i5/OS, S/390, OS/390, OS/400, AS/400, S/390 Parallel Enterprise Server, PowerVM, Power Architecture, POWER6+, POWER6, POWER5+, POWER5, POWER, OpenPower, PowerPC, BatchPipes, BladeCenter, System Storage, GPFS, HACMP, RETAIN, DB2 Connect, RACF, Redbooks, OS/2, Parallel Sysplex, MVS/ESA, AIX, Intelligent Miner, WebSphere, Netfinity, Tivoli and Informix are trademarks or registered trademarks of IBM Corporation.

Linux is the registered trademark of Linus Torvalds in the U.S. and other countries.

Adobe, the Adobe logo, Acrobat, PostScript, and Reader are either trademarks or registered trademarks of Adobe Systems Incorporated in the United States and/or other countries.

Oracle is a registered trademark of Oracle Corporation.

UNIX, X/Open, OSF/1, and Motif are registered trademarks of the Open Group.

Citrix, ICA, Program Neighborhood, MetaFrame, WinFrame, VideoFrame, and MultiWin are trademarks or registered trademarks of Citrix Systems, Inc.

HTML, XML, XHTML and W3C are trademarks or registered trademarks of W3C®, World Wide Web Consortium, Massachusetts Institute of Technology.

Java is a registered trademark of Sun Microsystems, Inc.

JavaScript is a registered trademark of Sun Microsystems, Inc., used under license for technology invented and implemented by Netscape.

SAP, R/3, SAP NetWeaver, Duet, PartnerEdge, ByDesign, SAP Business ByDesign, and other SAP products and services mentioned herein as well as their respective logos are trademarks or registered trademarks of SAP AG in Germany and other countries.

Business Objects and the Business Objects logo, BusinessObjects, Crystal Reports, Crystal Decisions, Web Intelligence, Xcelsius, and other Business Objects products and services mentioned herein as well as their respective logos are trademarks or registered trademarks of Business Objects S.A. in the United States and in other countries. Business Objects is an SAP company.

All other product and service names mentioned are the trademarks of their respective companies. Data contained in this document serves informational purposes only. National product specifications may vary.

These materials are subject to change without notice. These materials are provided by SAP AG and its affiliated companies ("SAP Group") for informational purposes only, without representation or warranty of any kind, and SAP Group shall not be liable for errors or omissions with respect to the materials. The only warranties for SAP Group products and services are those that are set forth in the express warranty statements accompanying such products and services, if any. Nothing herein should be construed as constituting an additional warranty.